# SlipStream: App Store

C. Loomis (CNRS/LAL & SixSq) 9 December 2014 Orsay, France

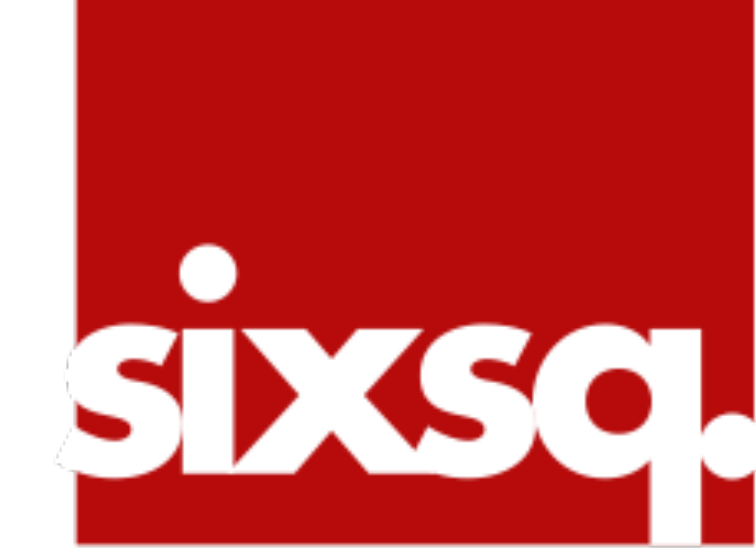

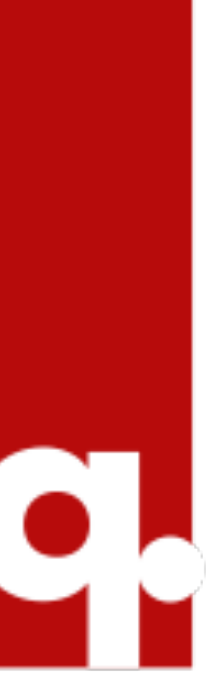

# **App Store**

# •The App Store serves as a catalog of useful

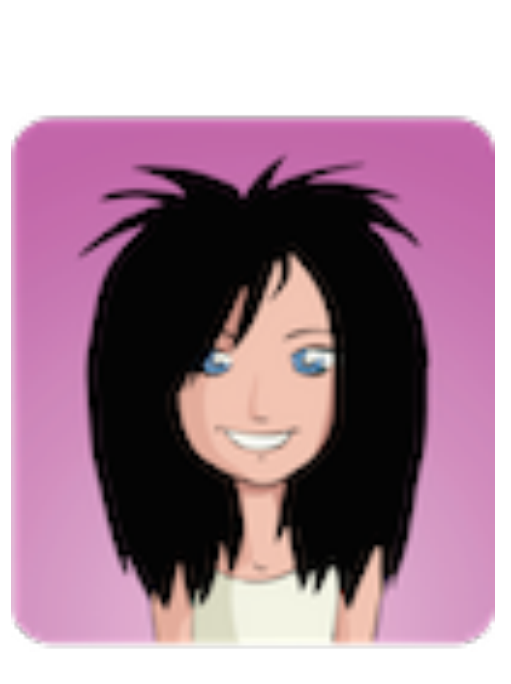

- applications for the SlipStream users.
- •It is primarily aimed at making the deployment of canned applications easy for Alice.
- retract) applications in the App Store.

# •Only the administrator (Dave) can publish (or

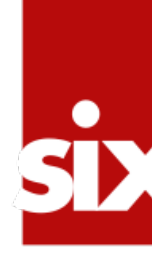

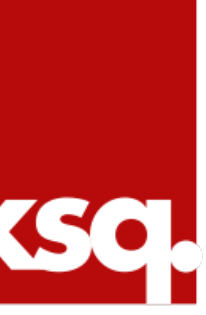

# Launch a Simple Machine

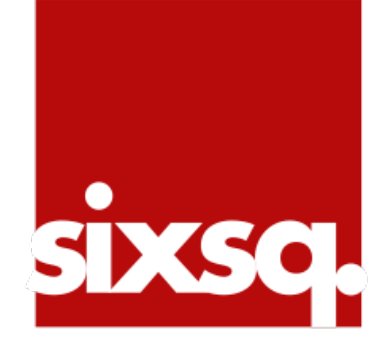

### **SlipStream**

## **The Welcome to SlipStream**

Multi-cloud automated provisioning and image creation

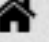

### **App Store**

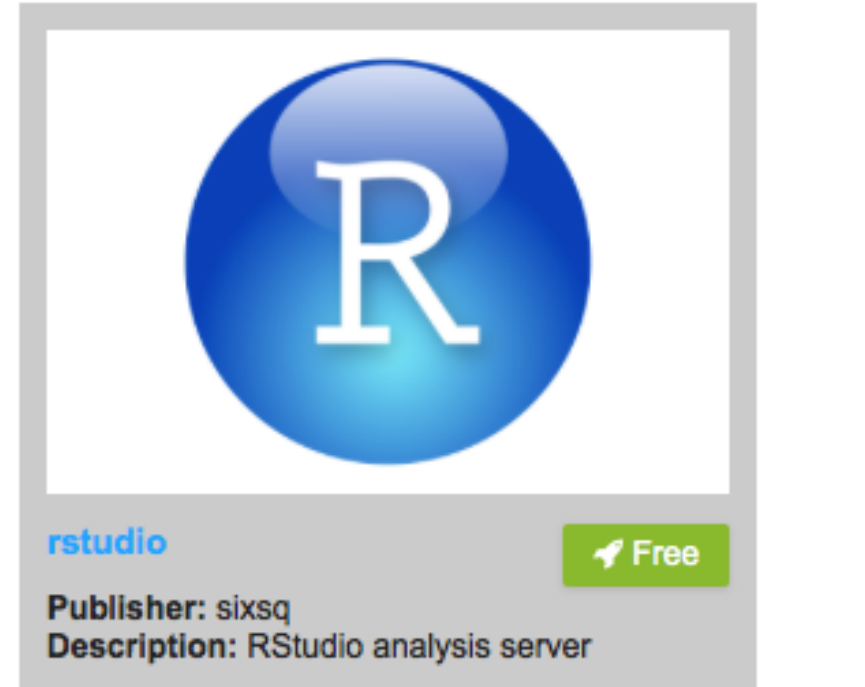

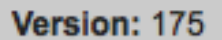

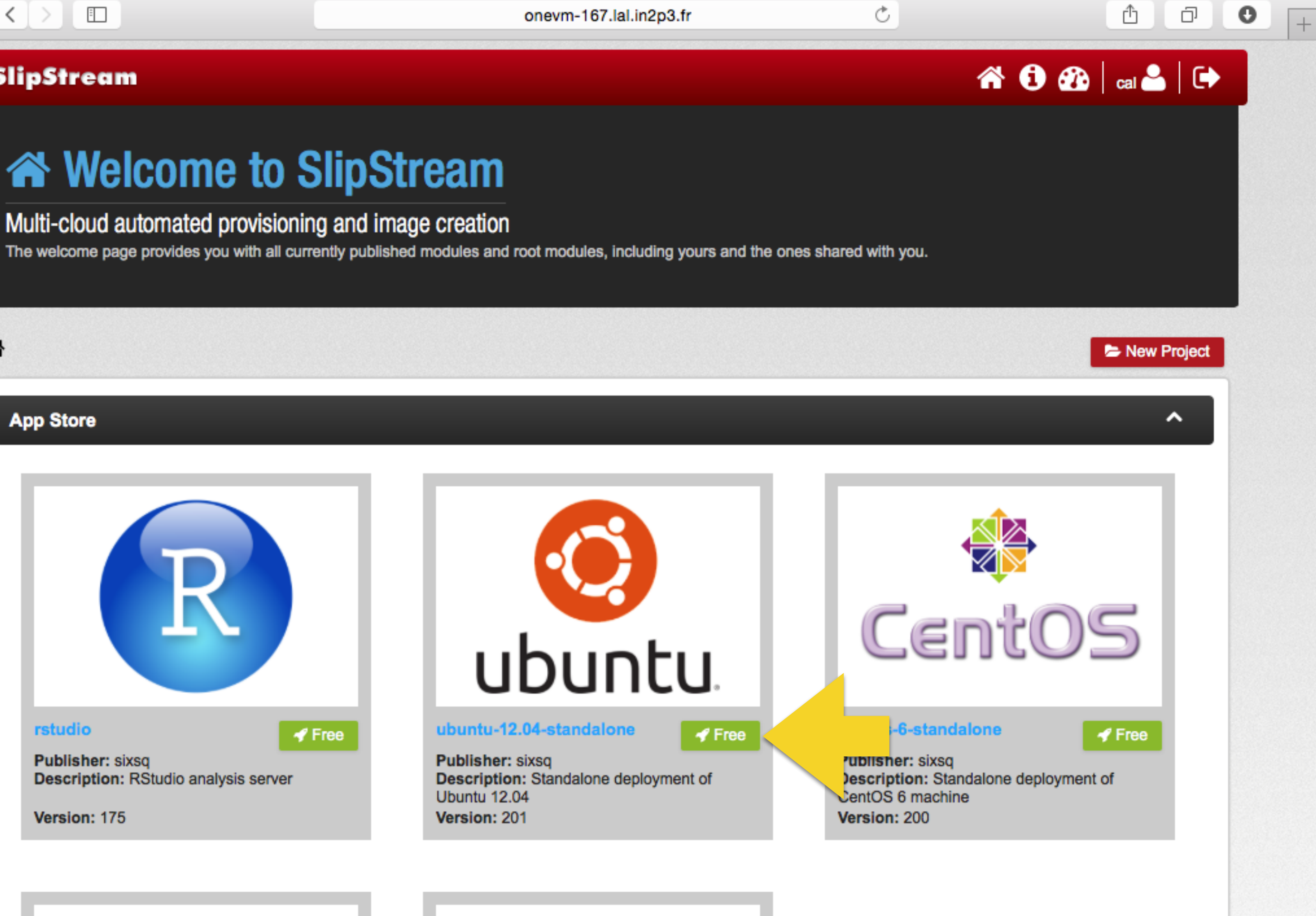

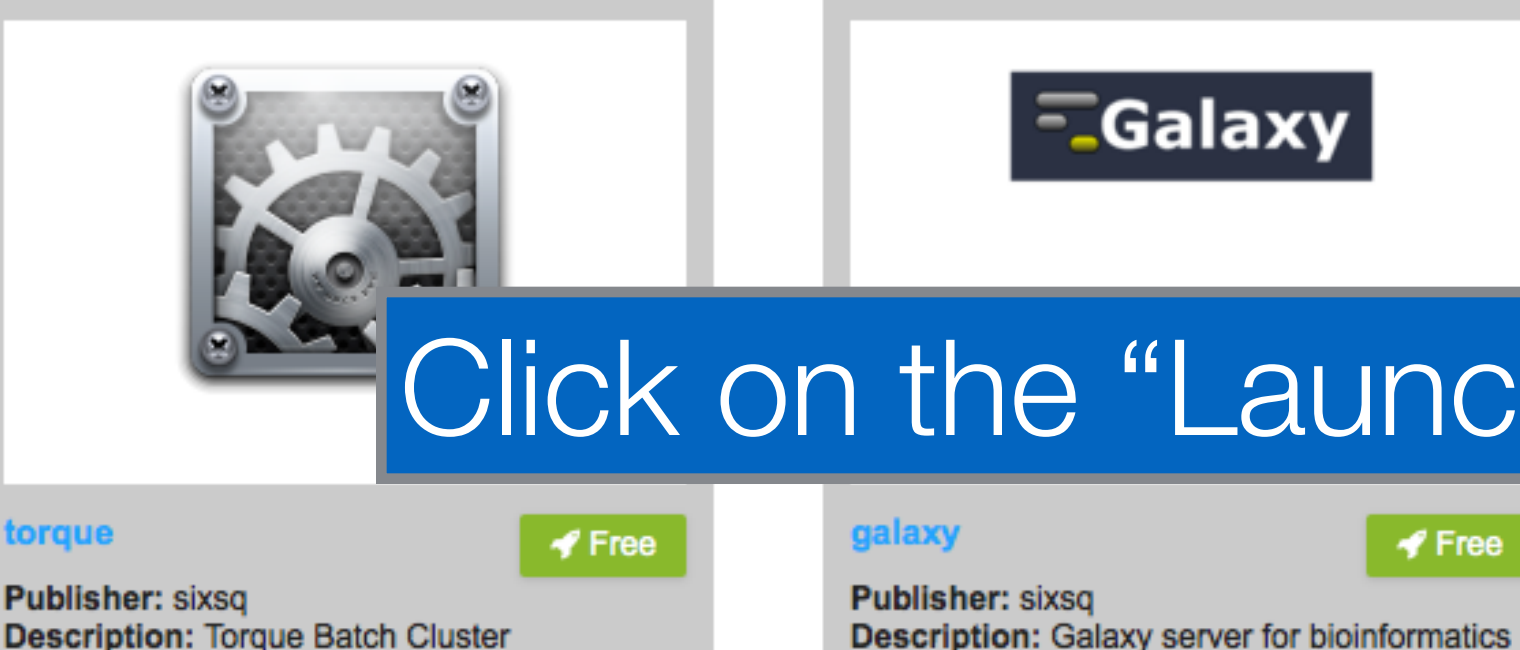

**Publisher: sixsq Description: Torque Batch Cluster** 

Version: 208

Projects

# Click on the "Launch" button for the chosen application.

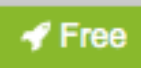

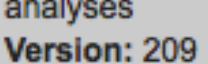

analyses

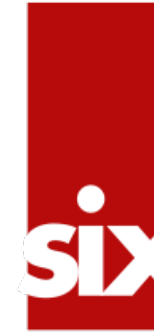

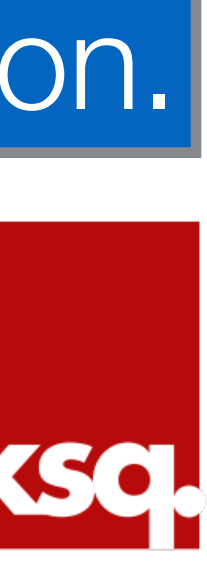

### 

### **SlipStream**

Version: 201 - Standalone deployment of Ubuntu 12.04 update authorizations

> modules > examples > images > ubuntu-12.04-standalone

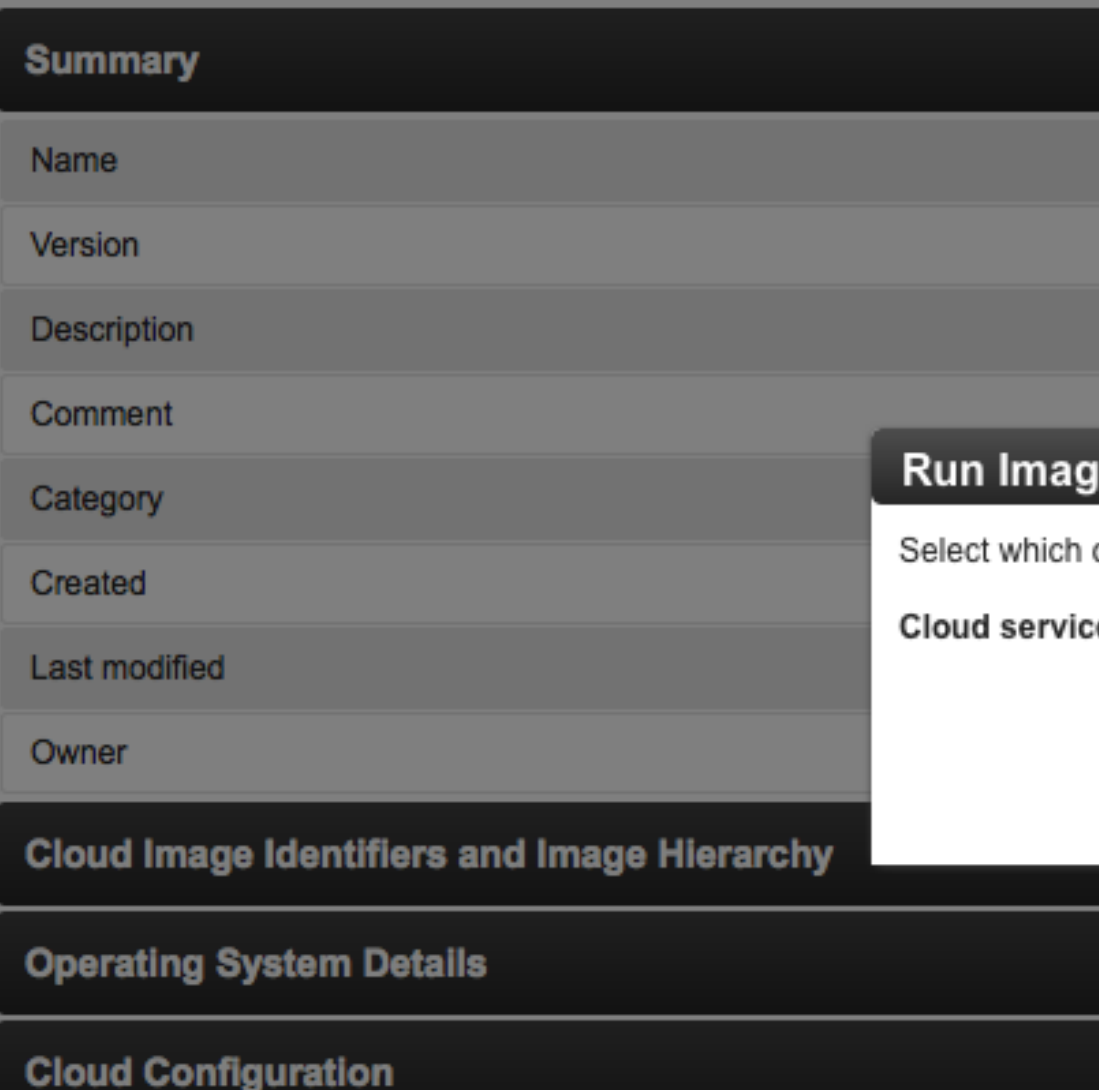

**Deployment Recipes and Coordination Parameters** 

**Runs** 

Authorization

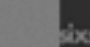

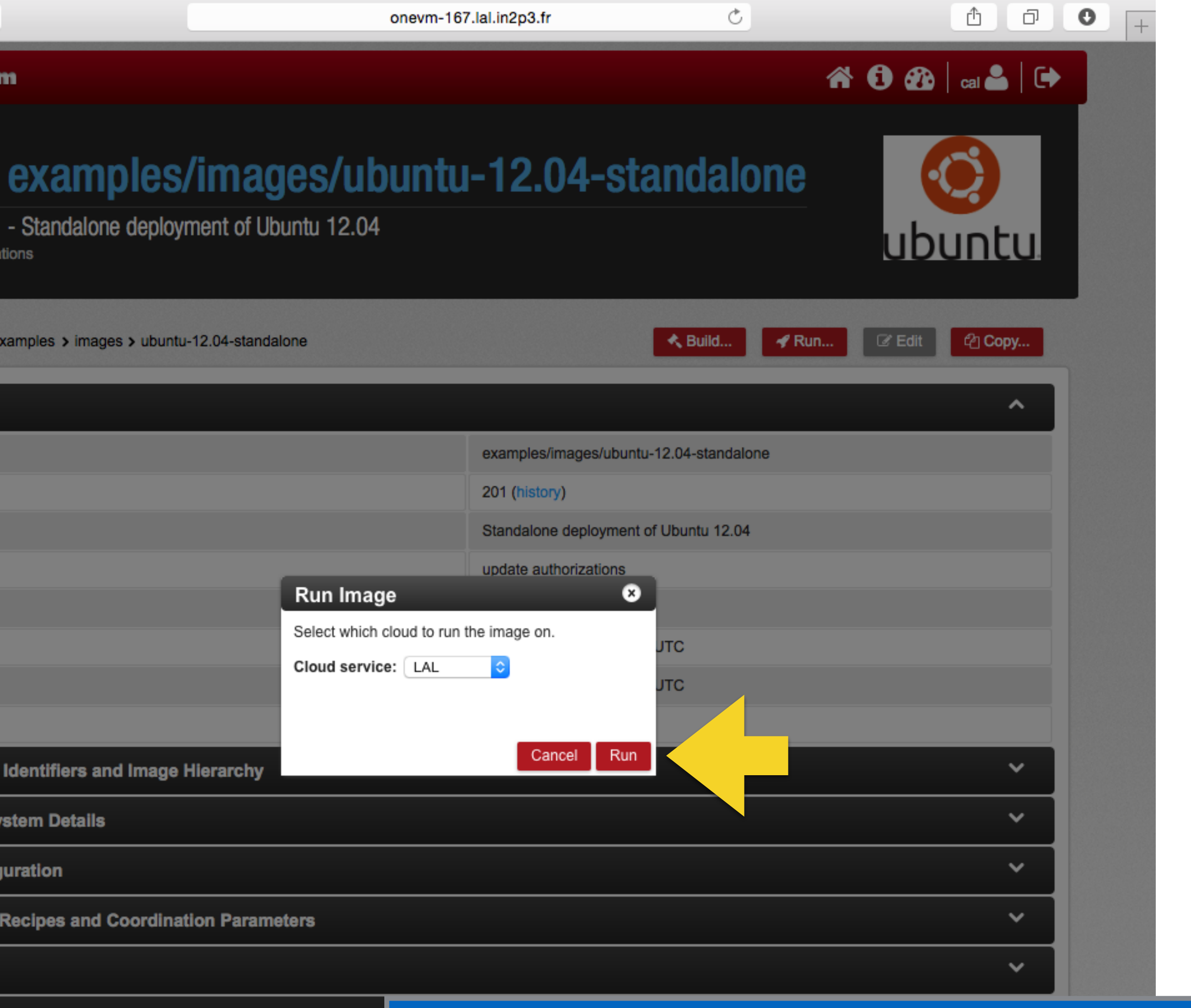

## Choose the cloud and "Run" the application.

■ 大 Build... ■ イ Run... ■ ■ ■ Edit ■ 图 Copy...

Powered by SlipStream<sup>®</sup> | Copyright © 2014 SixSq<sup>®</sup> | 2.3.6 **CO** swiss made software

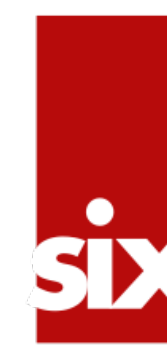

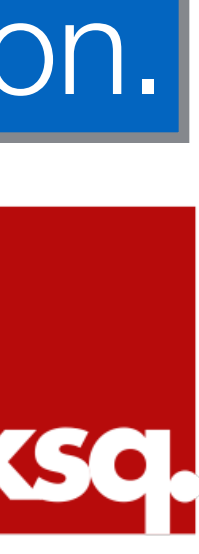

### **SlipStream**

## 111cc64b is INITIALIZING

module/examples/images/ubuntu-12.04-standalone/201 State: Initializing

> runs > 111cc64b-633a-4135-bdfc-8d12c0904265

### Overview

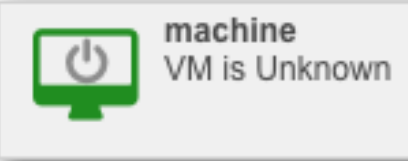

### Summary

Global

machine

Reports

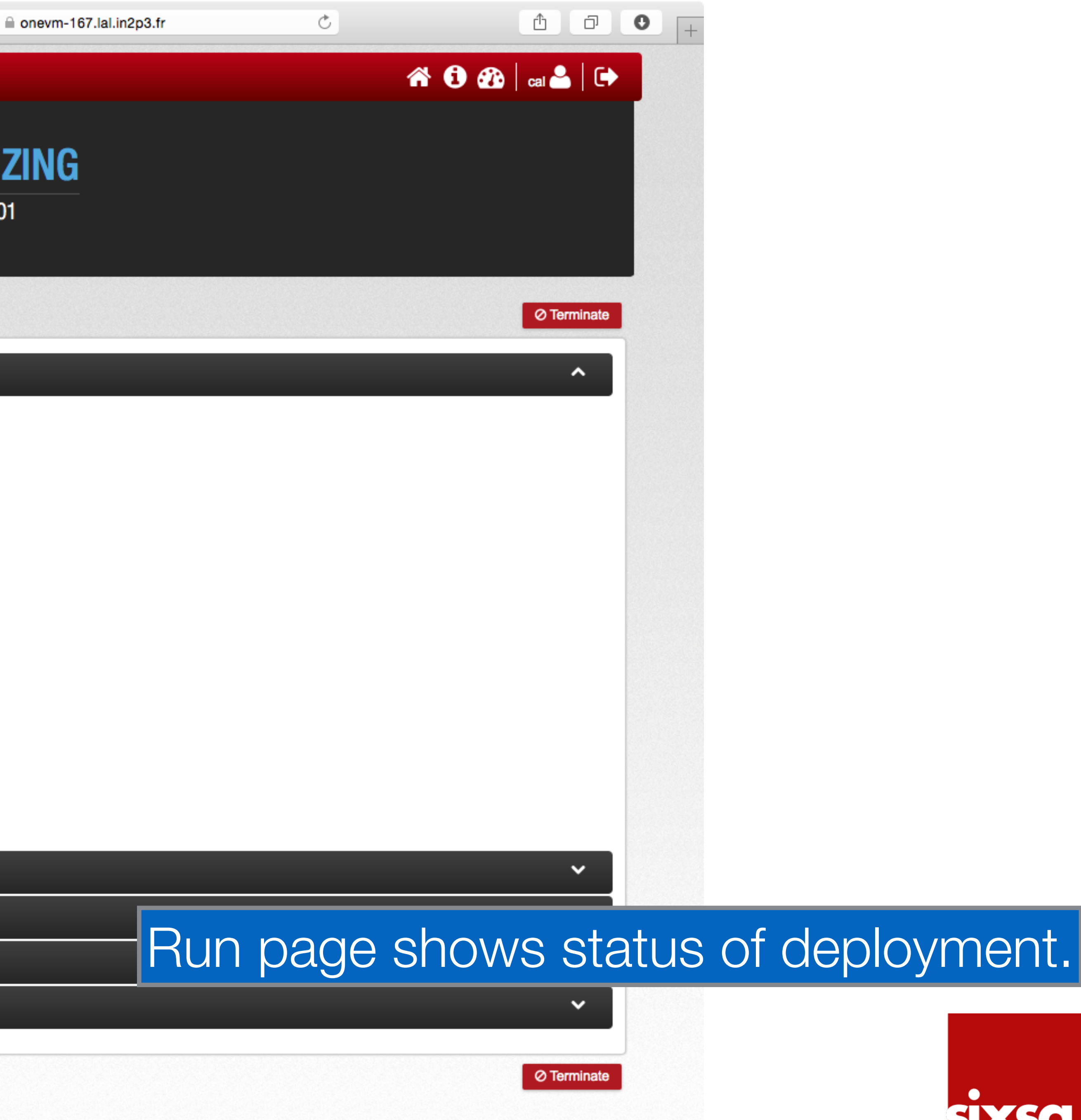

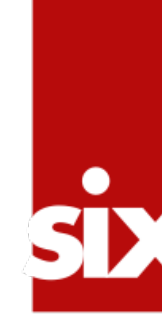

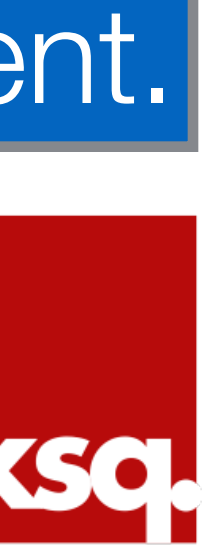

### SlipStream

## 111cc64b is INITIALIZ

module/examples/images/ubuntu-12.04-standalone/201 State: Initializing

> runs > 111cc64b-633a-4135-bdfc-8d12c0904265

### Overview

**Summary** 

### Global

### machine

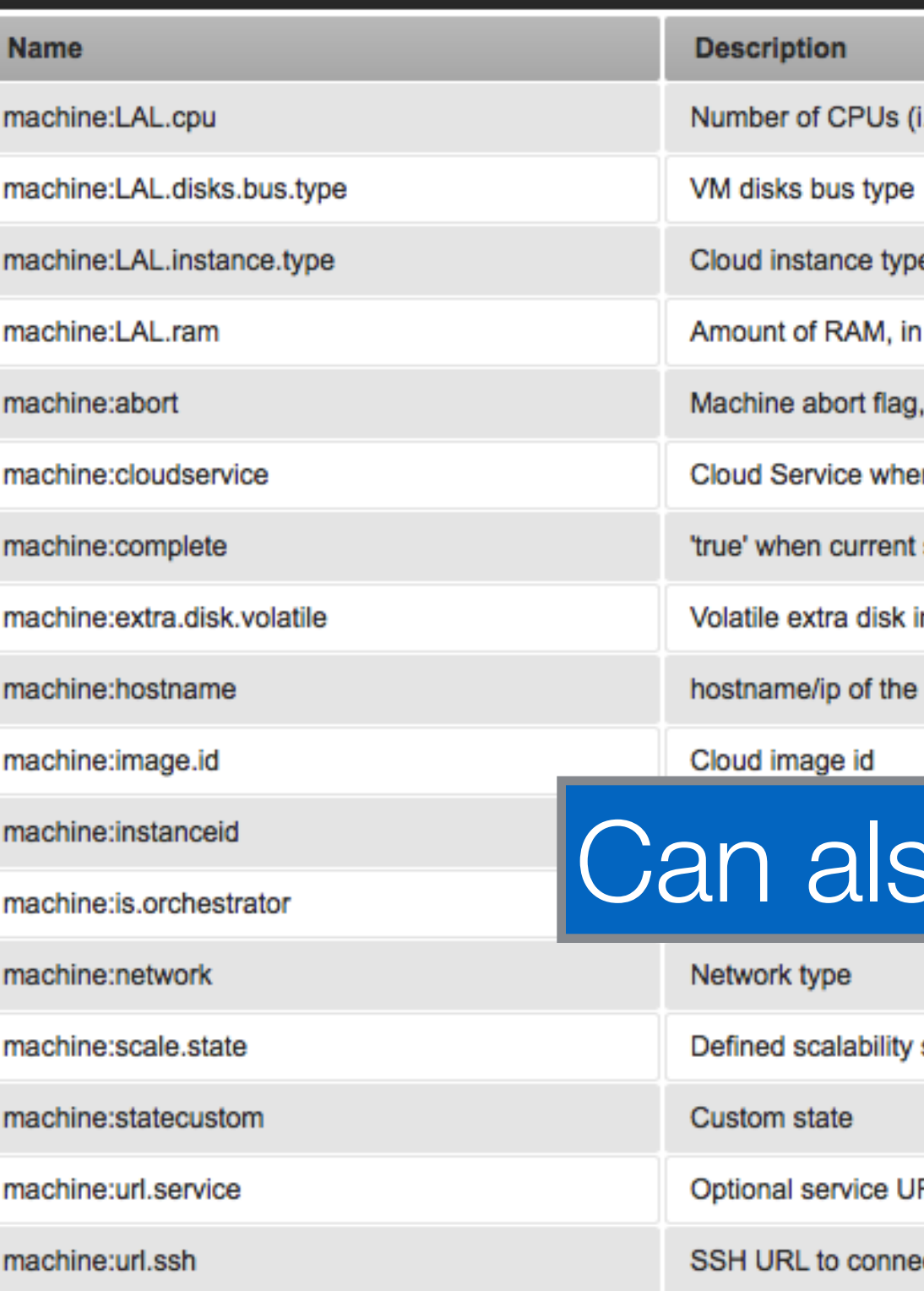

machine:vmstate

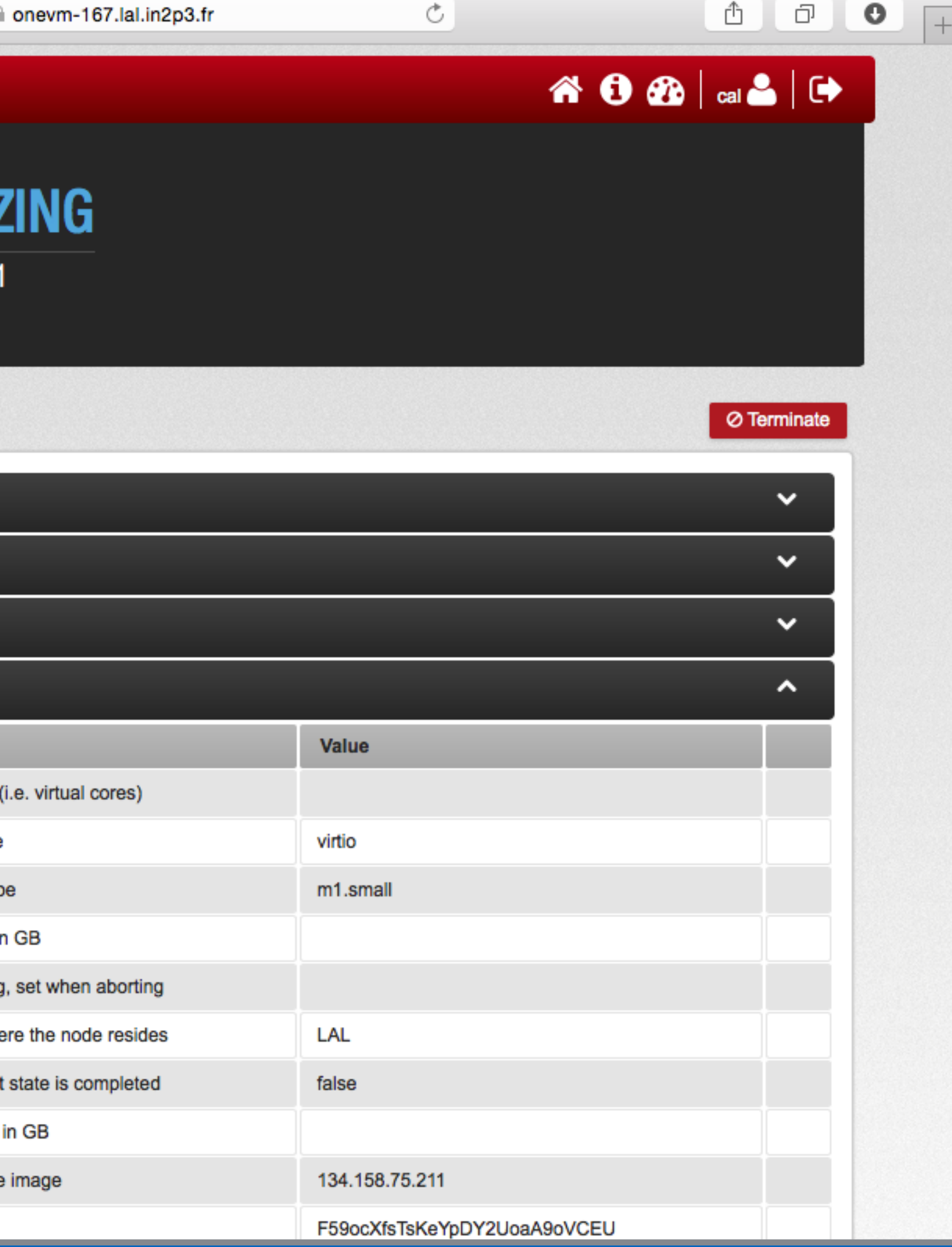

## so view all of the parameters for the machine.

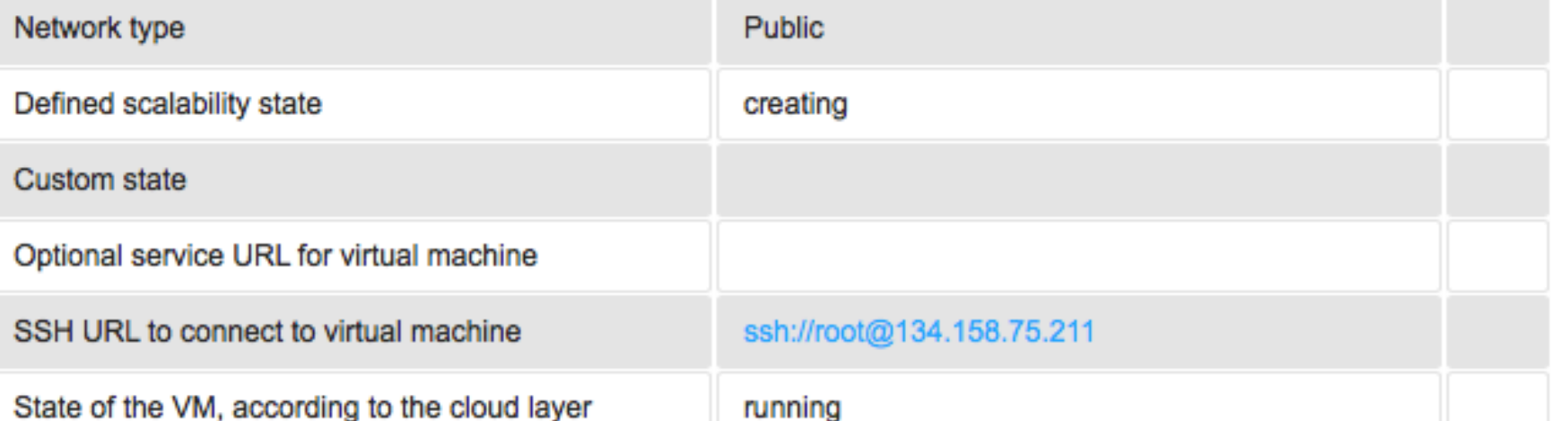

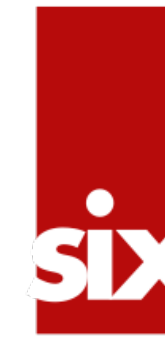

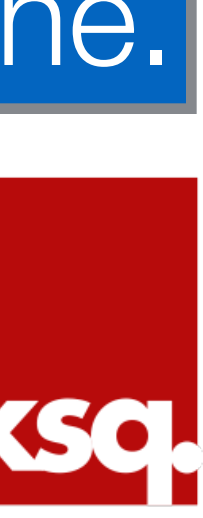

### **SlipStream**

## 111cc64b is EXECUTING

module/examples/images/ubuntu-12.04-standalone/201 **State: Executing** 

> runs > 111cc64b-633a-4135-bdfc-8d12c0904265

### Overview

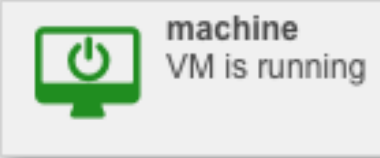

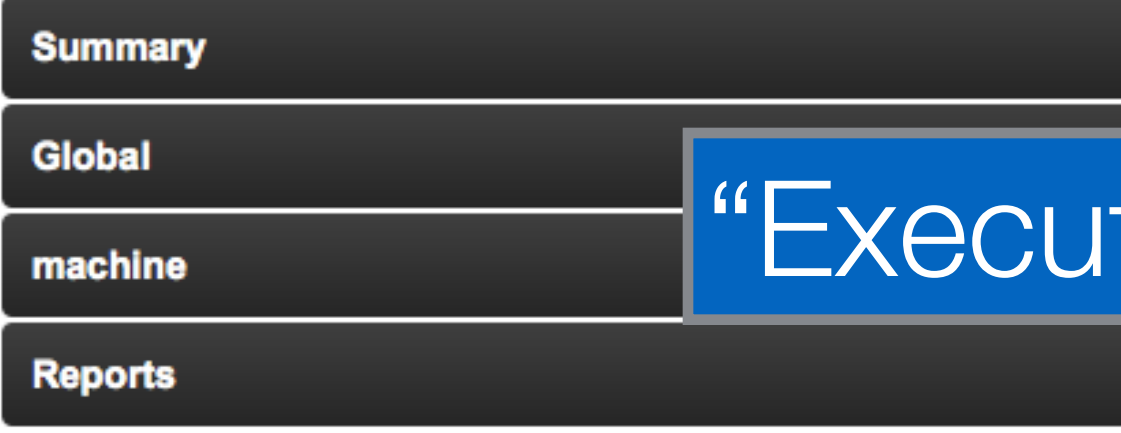

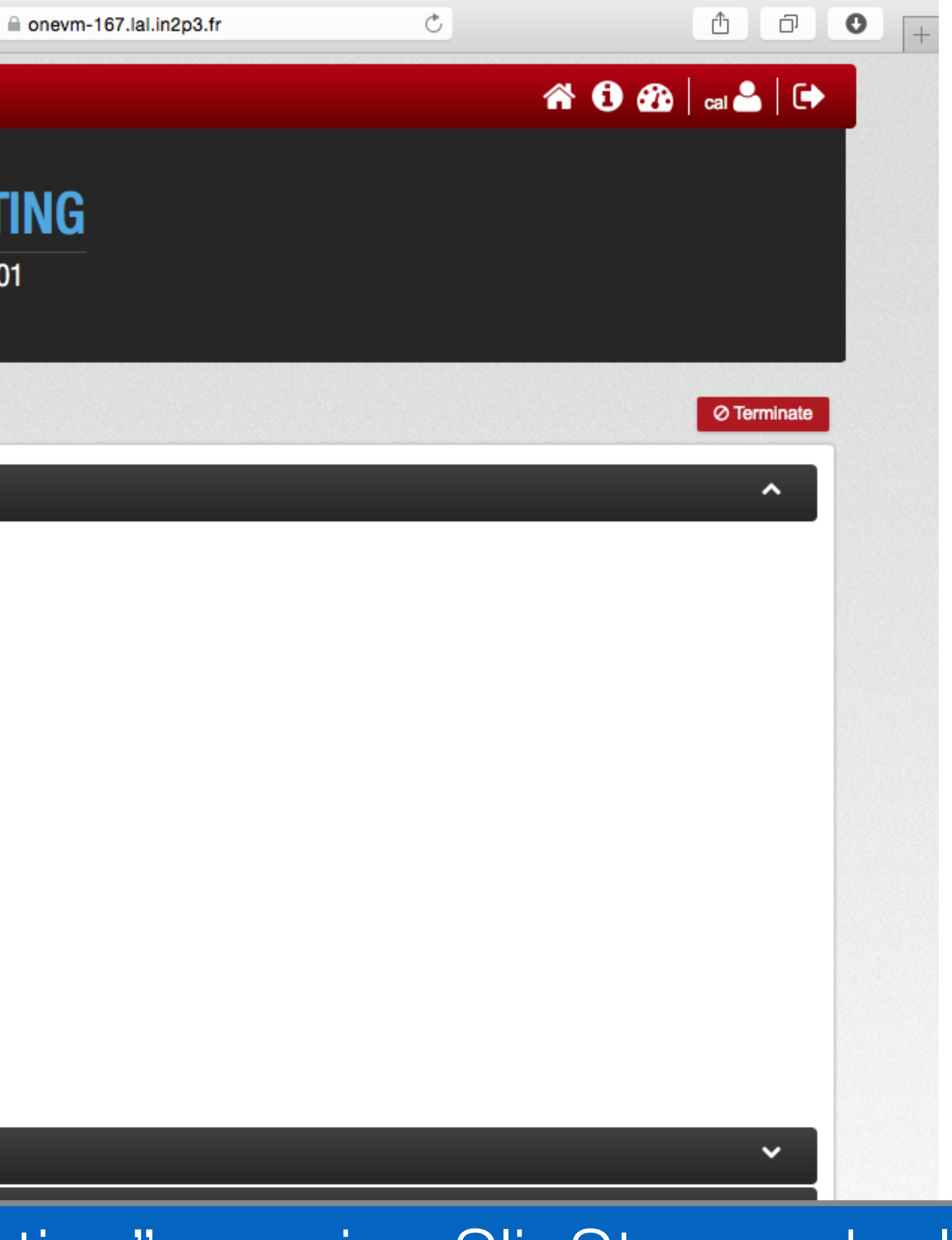

# "Executing": running SlipStream deployment scripts.

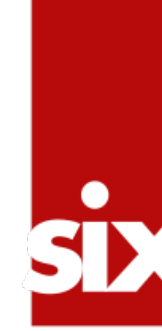

O Terminate

v

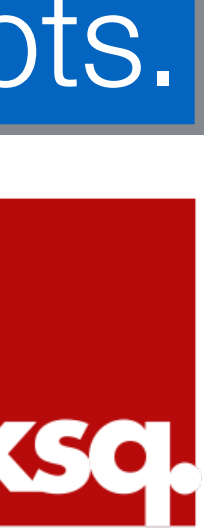

### **SlipStream**

## 111cc64b is READY

module/examples/images/ubuntu-12.04-standalone/201 **State: Ready** 

> runs > 111cc64b-633a-4135-bdfc-8d12c0904265

### Overview

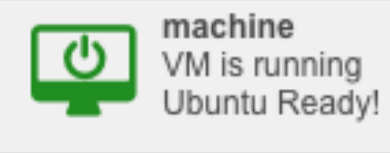

### Summary

Global

machine

Reports

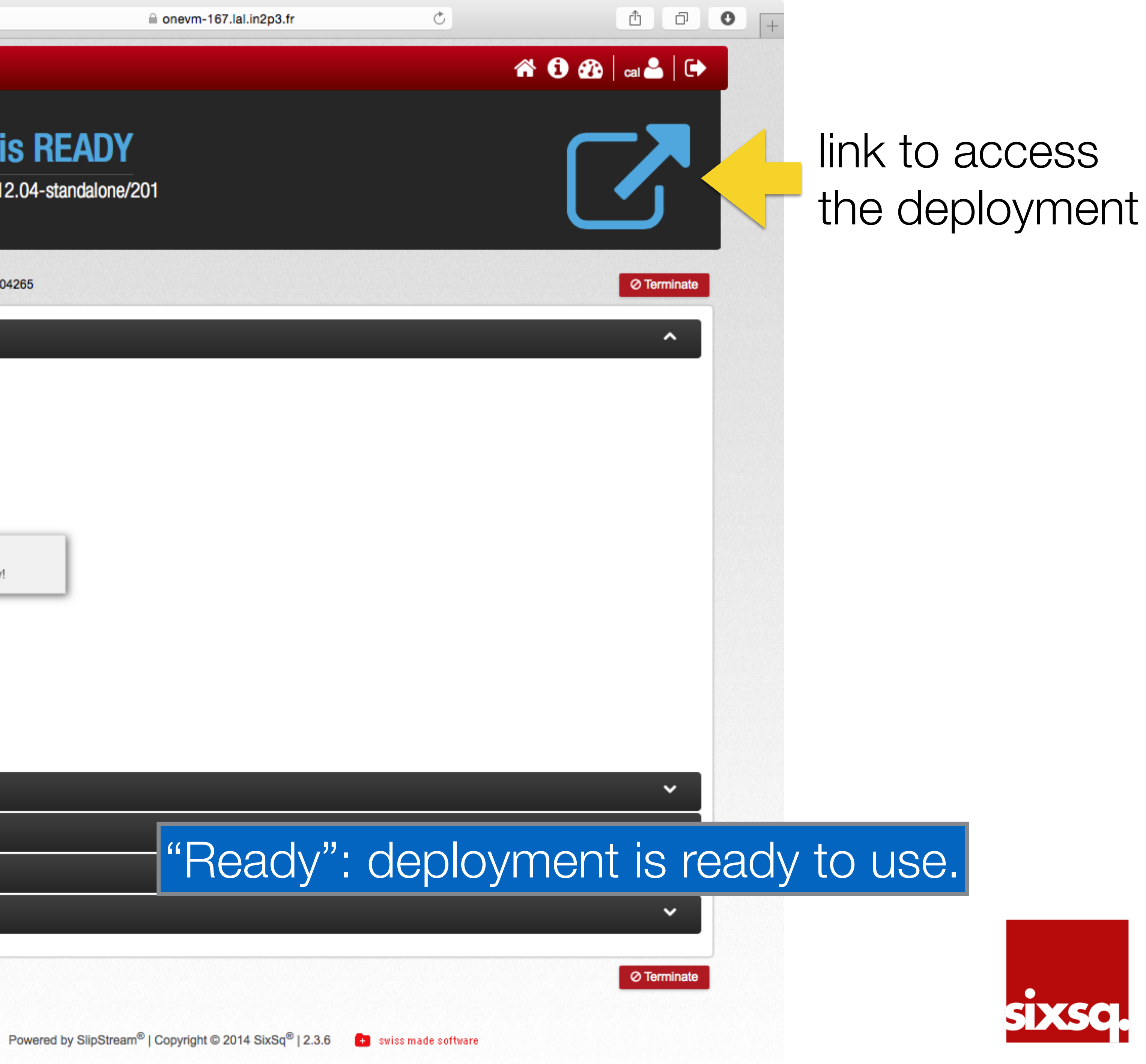

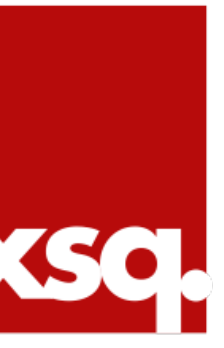

```
\bullet\bullet\bulletroot@onevm-211: \sim - ssh - 100×40
The authenticity of host '134.158.75.211 (134.158.75.211)' can't be established.
RSA key fingerprint is ea:ce:66:e6:e5:d8:7d:2d:cd:0b:2b:c2:5b:d8:bd:17.
Are you sure you want to continue connecting (yes/no)? yes
Warning: Permanently added '134.158.75.211' (RSA) to the list of known hosts.
Welcome to Ubuntu 12.04.5 LTS (GNU/Linux 3.2.0-69-generic x86_64)
 * Documentation: https://help.ubuntu.com/
  System information as of Mon Dec 8 15:57:59 UTC 2014
  System load: 0.13
                                                       64
                                  Processes:
  Usage of /: 22.8% of 4.92GB
                                  Users logged in:
                                                       0
  Memory usage: 6%
                                  IP address for eth0: 134.158.75.211
  Swap usage: 0%
  Graph this data and manage this system at:
    https://landscape.canonical.com/
New release '14.04.1 LTS' available.
Run 'do-release-upgrade' to upgrade to it.
*** System restart required ***
The programs included with the Ubuntu system are free software;
the exact distribution terms for each program are described in the
individual files in /usr/share/doc/*/copyright.
```
Ubuntu comes with ABSOLUTELY NO WARRANTY, to the extent permitted by applicable law.

```
root@onevm-211:-#
root@onewm-211:-#root@onevm-211:-# whoami
root
root@onevm-211:-#
root@onevm-211:-#
```
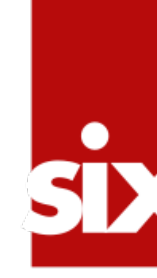

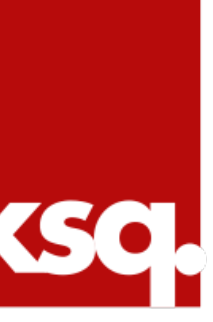

### $\begin{picture}(180,10) \put(0,0){\line(1,0){10}} \put(10,0){\line(1,0){10}} \put(10,0){\line(1,0){10}} \put(10,0){\line(1,0){10}} \put(10,0){\line(1,0){10}} \put(10,0){\line(1,0){10}} \put(10,0){\line(1,0){10}} \put(10,0){\line(1,0){10}} \put(10,0){\line(1,0){10}} \put(10,0){\line(1,0){10}} \put(10,0){\line(1,0){10}} \put(10,0){\line($

### **SlipStream**

## $\begin{array}{|c|c|}\n\hline\n\end{array}$  111cc64b is READY

module/examples/images/ubuntu-12.04-standalone/201 State: Ready

> runs > 111cc64b-633a-4135-bdfc-8d12c0904265

### Overview Summary Global **Description Name** Run abort flag, set ss:abort Module category ss:category Global complete fl ss:complete Comma separated ss:groups Run abort flag, set ss:recovery.mode Global execution s ss:state ss:tags Comma separated Optional service U ss:url.service machine Reports

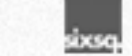

Powered by SlipStream® | Copyrigh

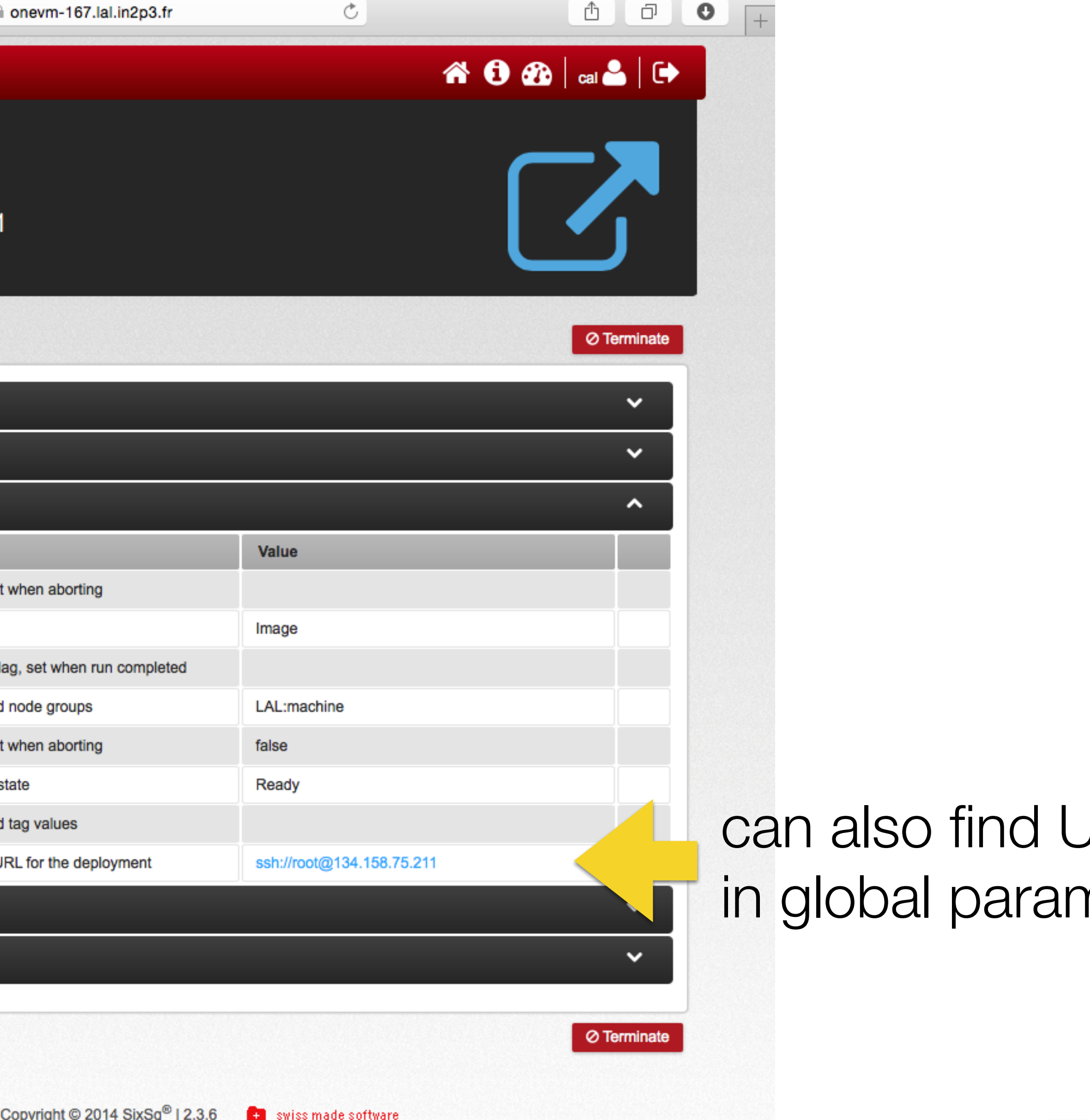

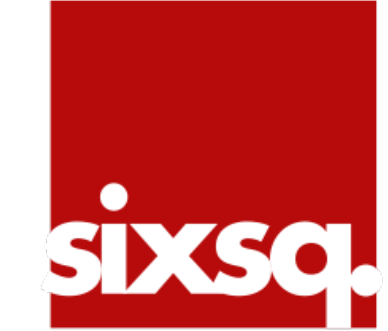

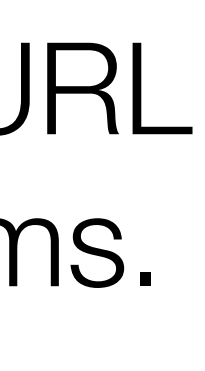

# Launch R-Studio

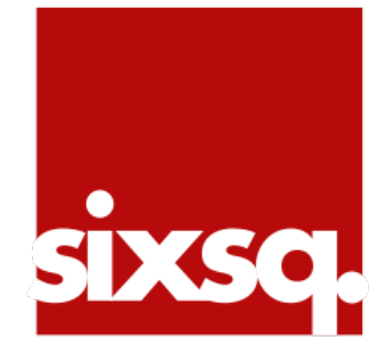

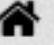

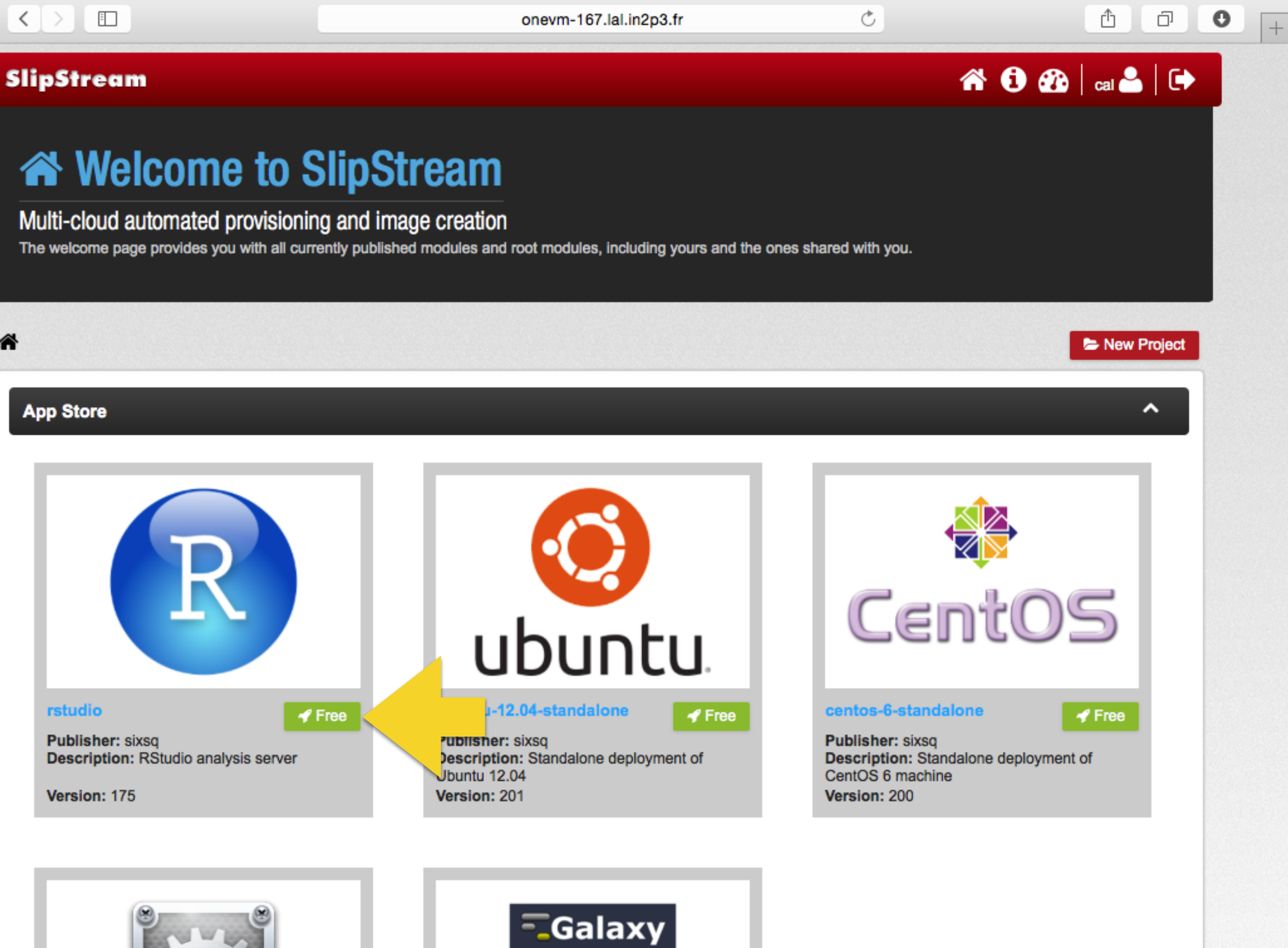

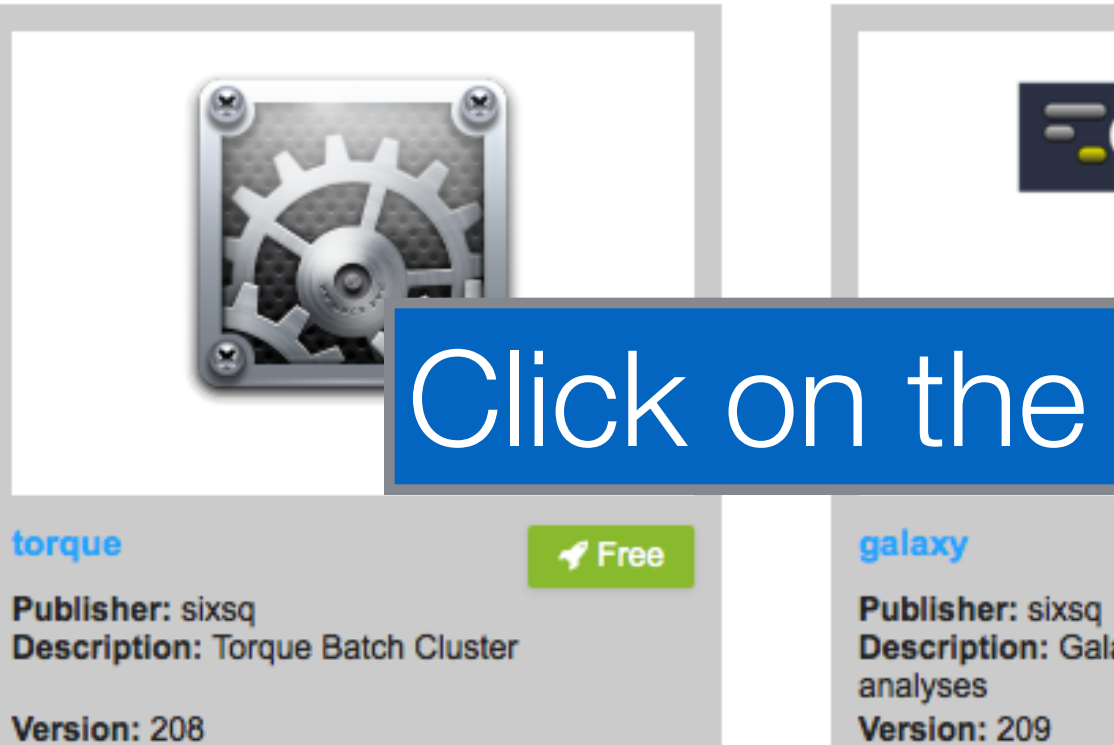

### Projects

## Click on the "Launch" button for the chosen application.

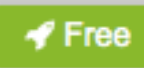

**Description: Galaxy server for bioinformatics** 

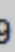

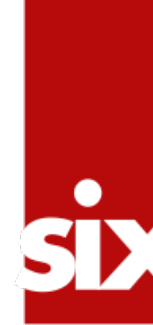

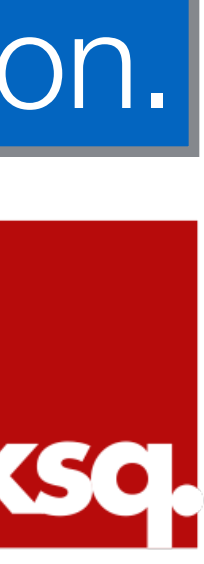

# **Identical Workflow**

- The process from SlipStream will look exactly the same as for a simple machine.
- •Wait until the deployment is "Ready", then click on the link to access the deployment.

- •R-Studio is a machine running the R statistical software with a web-based console.
- •Launching this provides a personal analysis server for the user.

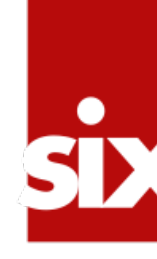

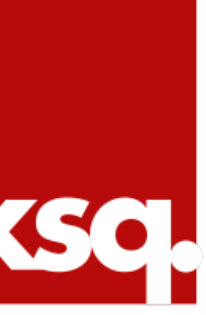

### $\begin{picture}(180,10) \put(0,0){\line(1,0){10}} \put(10,0){\line(1,0){10}} \put(10,0){\line(1,0){10}} \put(10,0){\line(1,0){10}} \put(10,0){\line(1,0){10}} \put(10,0){\line(1,0){10}} \put(10,0){\line(1,0){10}} \put(10,0){\line(1,0){10}} \put(10,0){\line(1,0){10}} \put(10,0){\line(1,0){10}} \put(10,0){\line(1,0){10}} \put(10,0){\line($

### SlipStream

module/examples/tutorials/rstudio/175 State: Ready

> runs > 620ad1de-ce08-4370-9df4-5fe70419fde4

### Overview

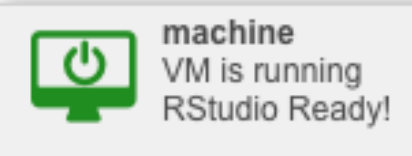

### Summary

Global

machine

Reports

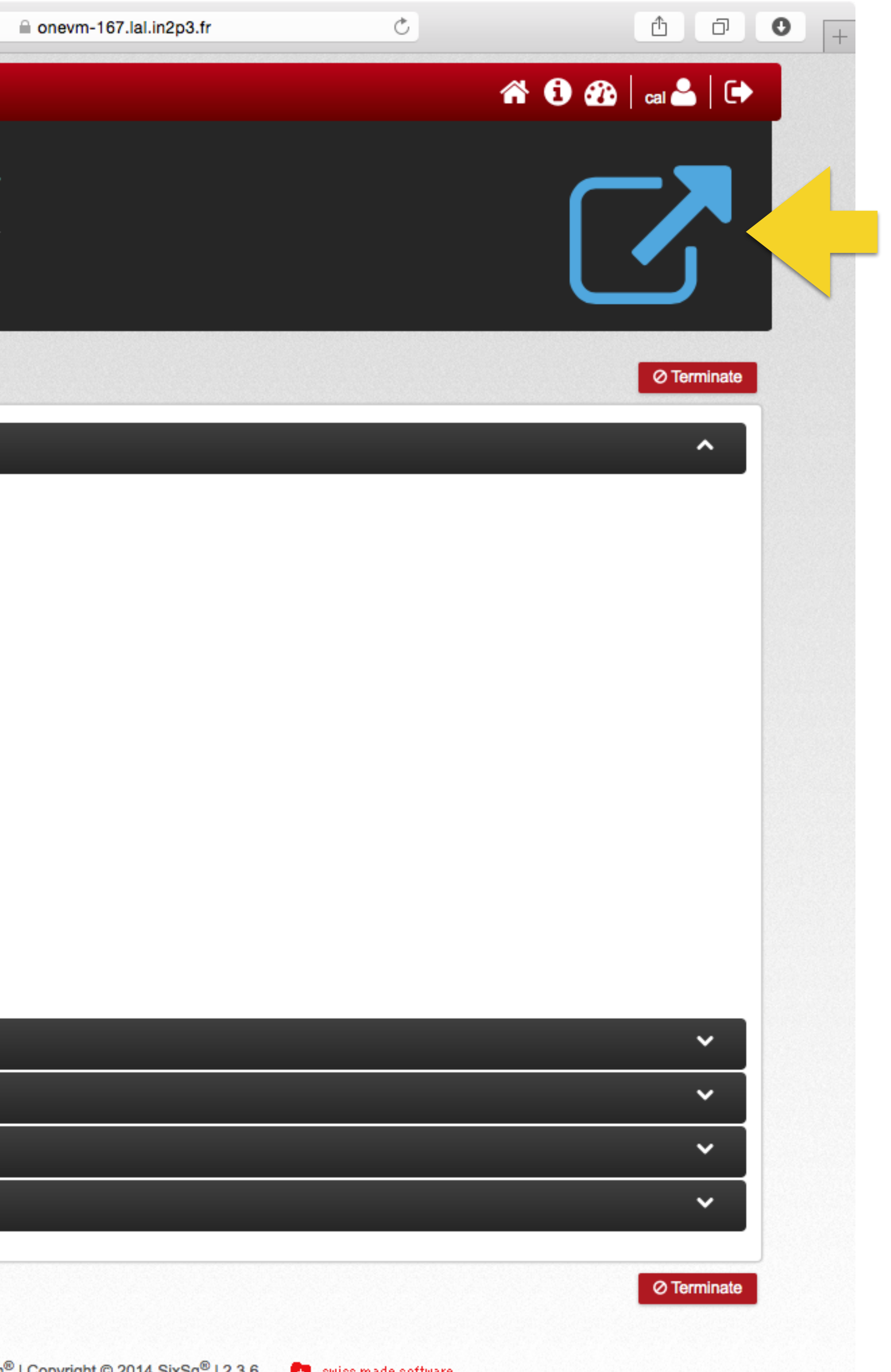

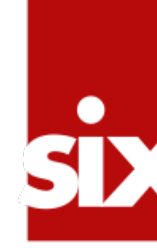

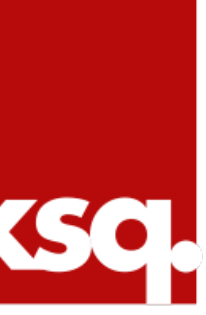

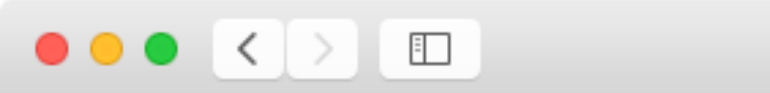

### **Rstudio**

Username: Password: □ Stay sigr

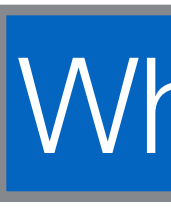

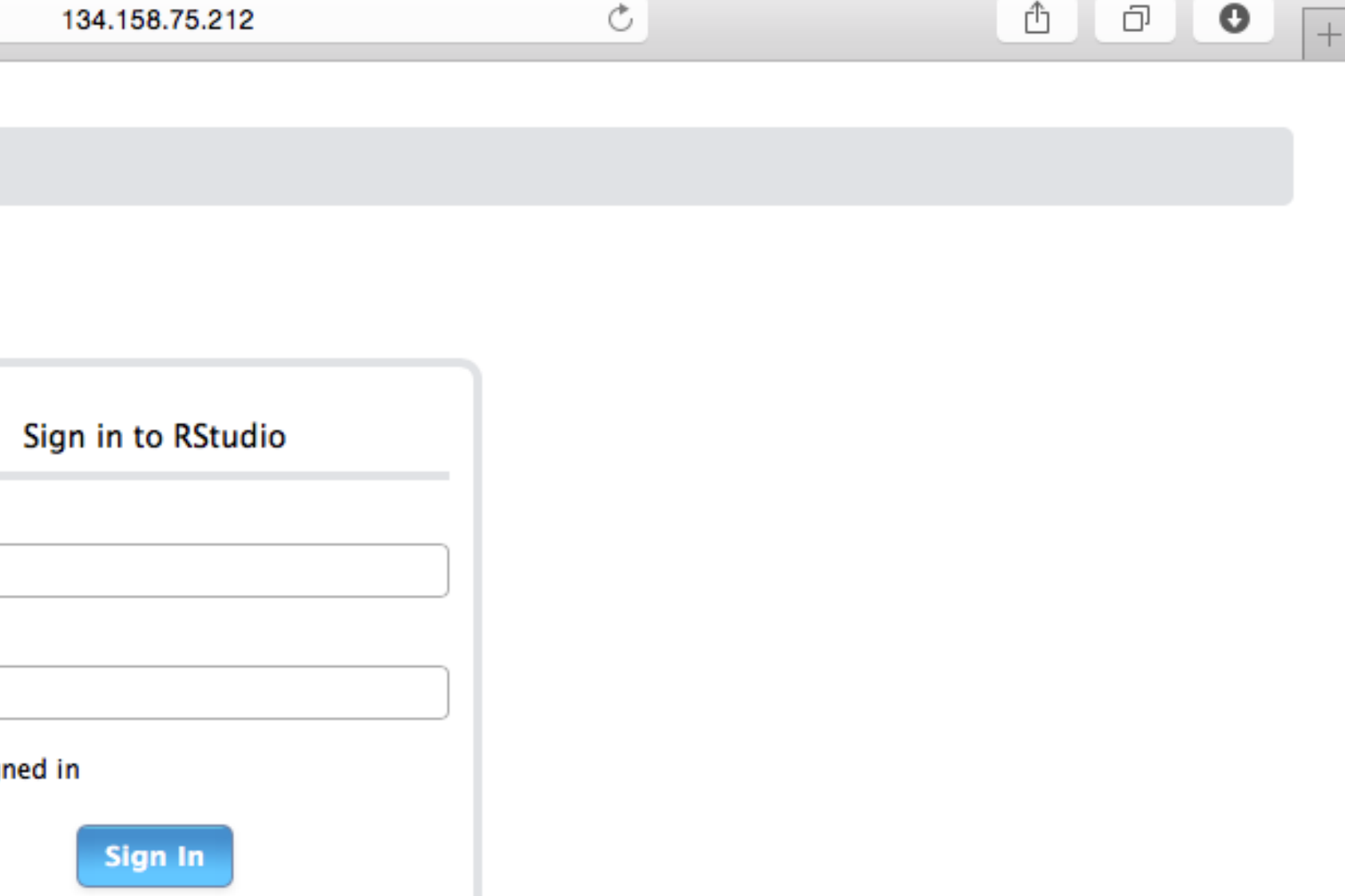

# What are the correct username and password?

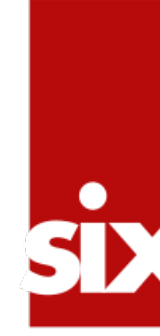

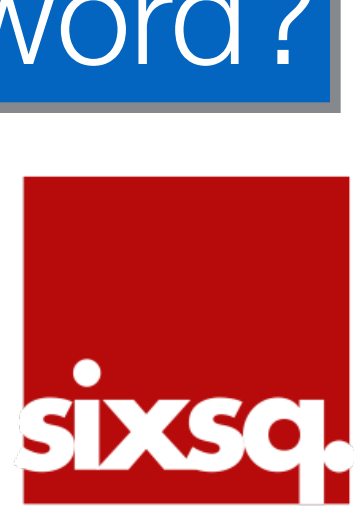

### $\begin{picture}(180,10) \put(0,0){\line(1,0){10}} \put(10,0){\line(1,0){10}} \put(10,0){\line(1,0){10}} \put(10,0){\line(1,0){10}} \put(10,0){\line(1,0){10}} \put(10,0){\line(1,0){10}} \put(10,0){\line(1,0){10}} \put(10,0){\line(1,0){10}} \put(10,0){\line(1,0){10}} \put(10,0){\line(1,0){10}} \put(10,0){\line(1,0){10}} \put(10,0){\line($

Overview

**Summary** 

Global

machine

**Name** 

machine:LAL.cpu

machine:LAL.ram

machine:complete

machine:hostname

machine:image.id

machine:instanceid

machine:network

machine:scale.state

machine:url.service

machine:url.ssh

machine:vmstate

machine:abort

### $\bigwedge$  > runs > 620ad1de-

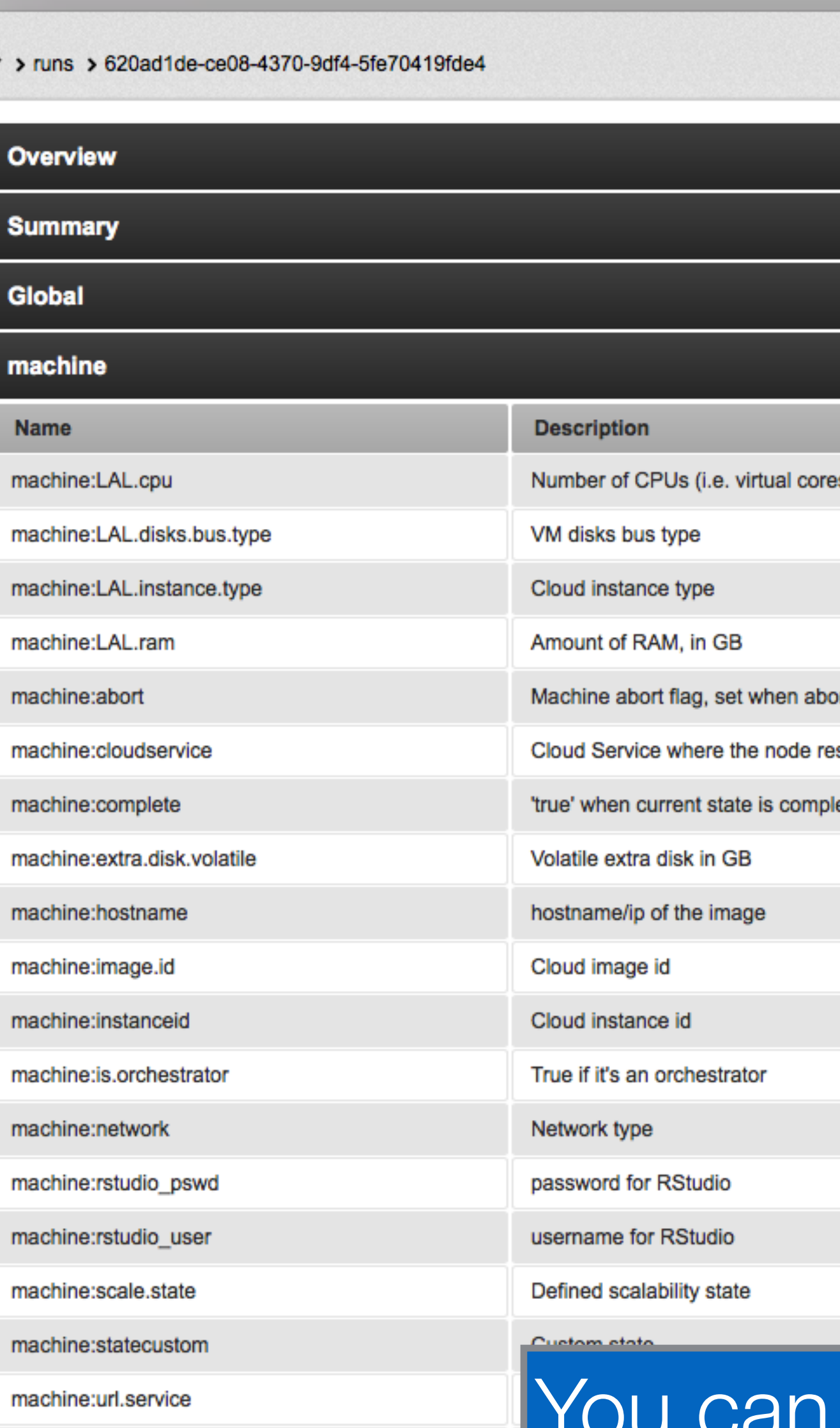

mar a

Reports

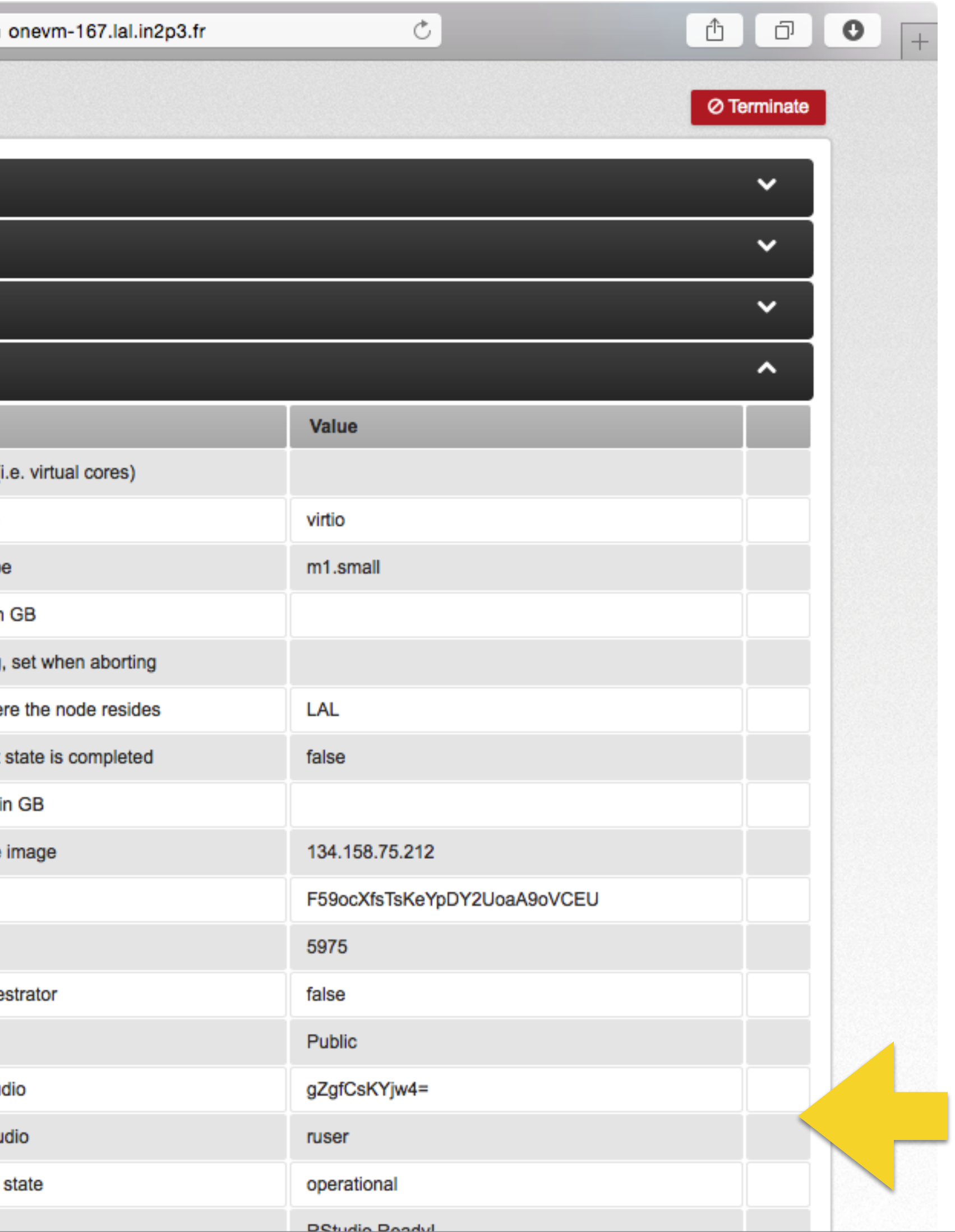

# You can find them in the deployment parameters.

 $\checkmark$ 

State of the VM, according to the cloud layer running O Terminate

![](_page_16_Picture_8.jpeg)

![](_page_16_Picture_10.jpeg)

![](_page_17_Picture_0.jpeg)

### **Rstudio**

![](_page_17_Picture_2.jpeg)

![](_page_17_Picture_21.jpeg)

# Sign into your R-Studio server.

![](_page_17_Picture_5.jpeg)

![](_page_17_Picture_6.jpeg)

```
\bullet \bullet \bullet \leftarrow \bullet \rightarrow \Box\overline{R}Edit Code View Plots Session Project Build Tools Help
         O C I a all el A Go to file/function
 Console \sim/ \approxType 'demo()' for some demos, 'help()' for on-line help, or
'help.start()' for an HTML browser interface to help.
Type 'q()' to quit R.
> demo(graphics)
        demo(graphics)
        \frac{1}{2}Type
      <Return> to start :
> require(datasets)
> require(grDevices); require(graphics)
> ## Here is some code which illustrates some of the differences between
> ## R and S graphics capabilities. Note that colors are generally specified
> ## by a character string name (taken from the X11 rgb.txt file) and that line
> ## textures are given similarly. The parameter "bg" sets the background
> ## parameter for the plot and there is also an "fg" parameter which sets
> ## the foreground color.
≻
>
> x < - stats:: rnorm(50)
> opar <- par(bg = "white")
> plot(x, ann = FALSE, type = "n")Hit <Return> to see next plot:
> abline(h = 0, col = gray(.90))
> lines(x, col = "green4", lty = "dotted")
> points(x, bg = "limegreen", pch = 21)
> title(main = "Simple Use of Color In a Plot",
        xlab = "Just a Whisper of a Label",
        col.maxin = "blue", col.lab = gray(.8)> ## A little color wheel.
                        If you have a cheap St
>## a pie chart.
> ## probably find that numerically equispaced does not mean visually
> ## equispaced. On my display at home, these colors tend to cluster at
> ## the RGB primaries. On the other hand on the SGI Indy at work the
> ## effect is near perfect.
\geq> par(bg = "gray")
> pie(rep(1,24), col = rainbow(24), radius = 0.9)
Hit <Return> to see next plot:
```
![](_page_18_Figure_1.jpeg)

![](_page_18_Picture_2.jpeg)

![](_page_18_Picture_3.jpeg)

# Dashboard

![](_page_19_Picture_2.jpeg)

### **SlipStream**

module/examples/tutorials/rstudio/175 **State: Ready** 

> runs > 620ad1de-ce08-4370-9df4-5fe70419fde4

### Overview

![](_page_20_Picture_6.jpeg)

![](_page_20_Picture_8.jpeg)

**dxsq** 

![](_page_20_Picture_11.jpeg)

# Access the dashboard from anywhere in SlipStream.

![](_page_20_Picture_13.jpeg)

v

![](_page_20_Picture_14.jpeg)

![](_page_20_Picture_16.jpeg)

![](_page_21_Picture_13.jpeg)

# Shows usage in all defined clouds.

![](_page_21_Picture_8.jpeg)

![](_page_21_Picture_9.jpeg)

### **SlipStream**

### **Dashboard**

### Control and monitor your cloud activity

This page provides you with an overview of the activities on each cloud yo

### $\bigwedge$  > dashboard

![](_page_22_Picture_33.jpeg)

![](_page_22_Picture_7.jpeg)

Powered by SlipStream®

![](_page_22_Picture_34.jpeg)

# List of all recent runs and their states.

![](_page_22_Picture_12.jpeg)

![](_page_22_Picture_13.jpeg)

![](_page_22_Picture_14.jpeg)

![](_page_23_Picture_24.jpeg)

Powered by SlipStream® | Copyright © 2014 SixSq® | 2.3.6

swiss made software

All running VMs in each cloud.

![](_page_23_Picture_15.jpeg)

![](_page_23_Picture_16.jpeg)

# **Clean Up**

•Follow links back to each running deployment.

![](_page_24_Picture_5.jpeg)

- 
- •Click on "Terminate" button for each.
- •Verify that the dashboard shows that the running machines disappear.

![](_page_24_Picture_7.jpeg)

# **Next Step**

# •Understanding deployments and creating one.

![](_page_25_Picture_3.jpeg)

![](_page_25_Picture_5.jpeg)